# HOW TO:

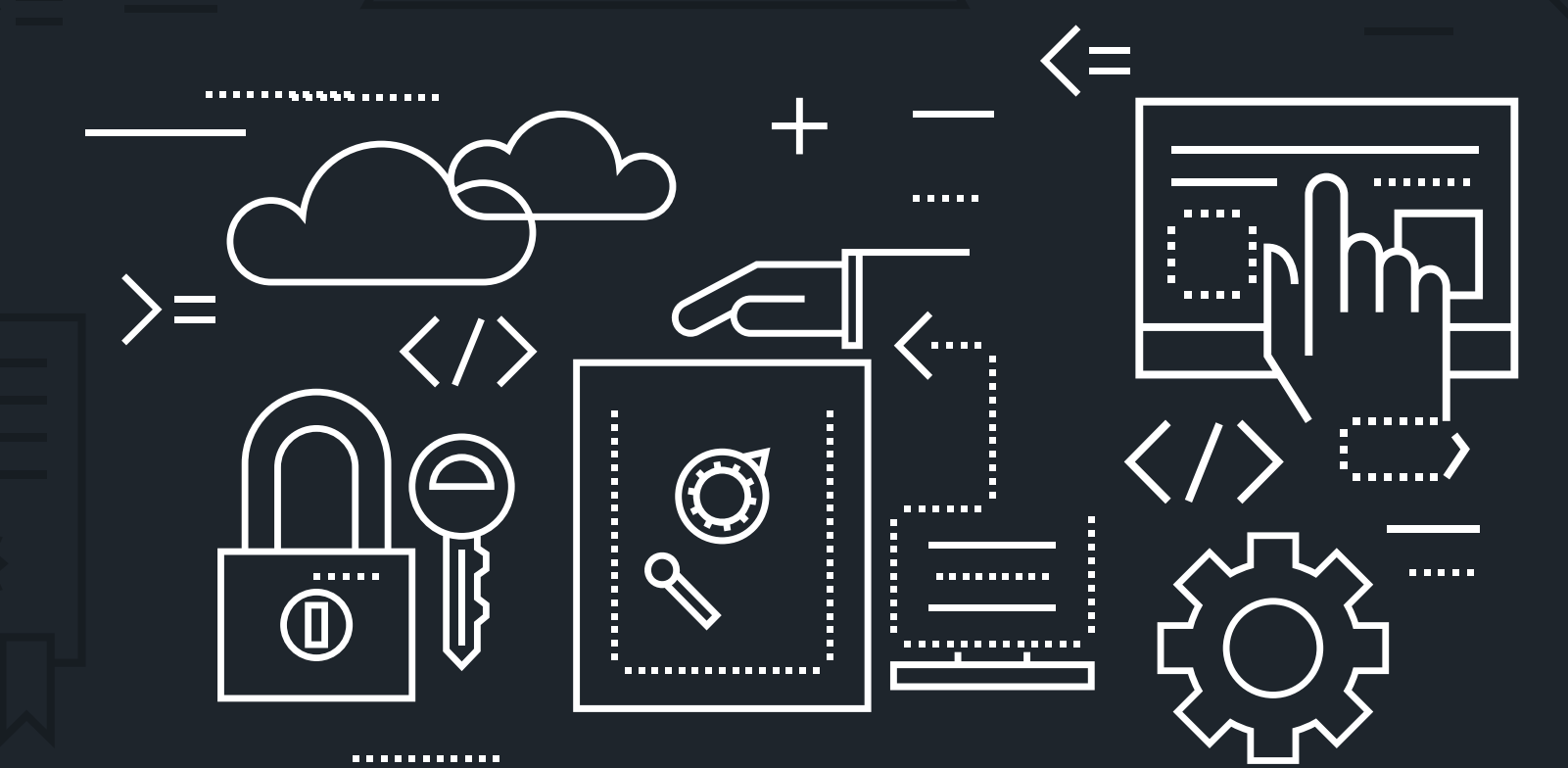

**ENCRYPT A RYN™ FILE** 

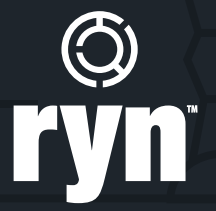

# ENCRYPT A **RYN**™ FILE

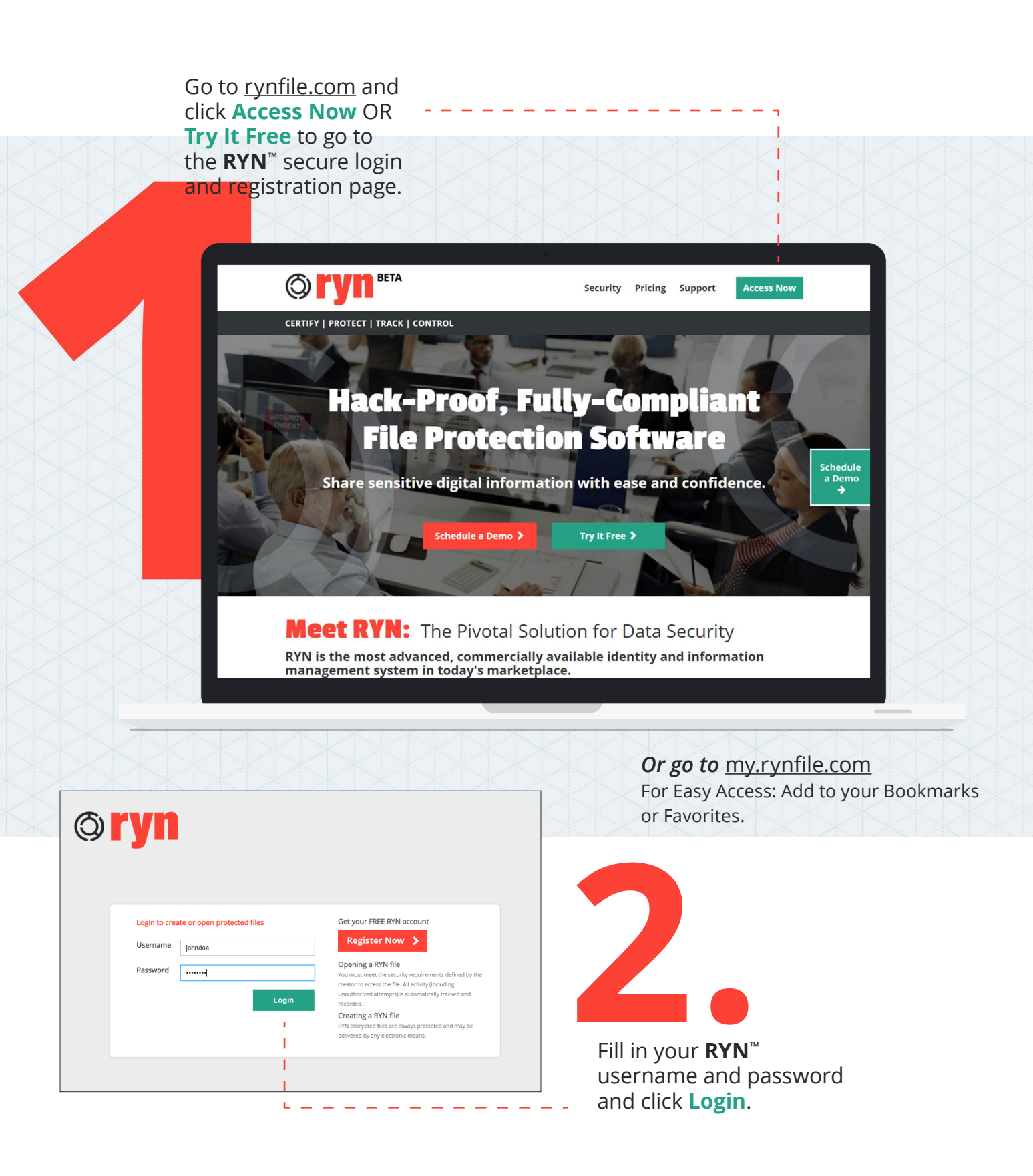

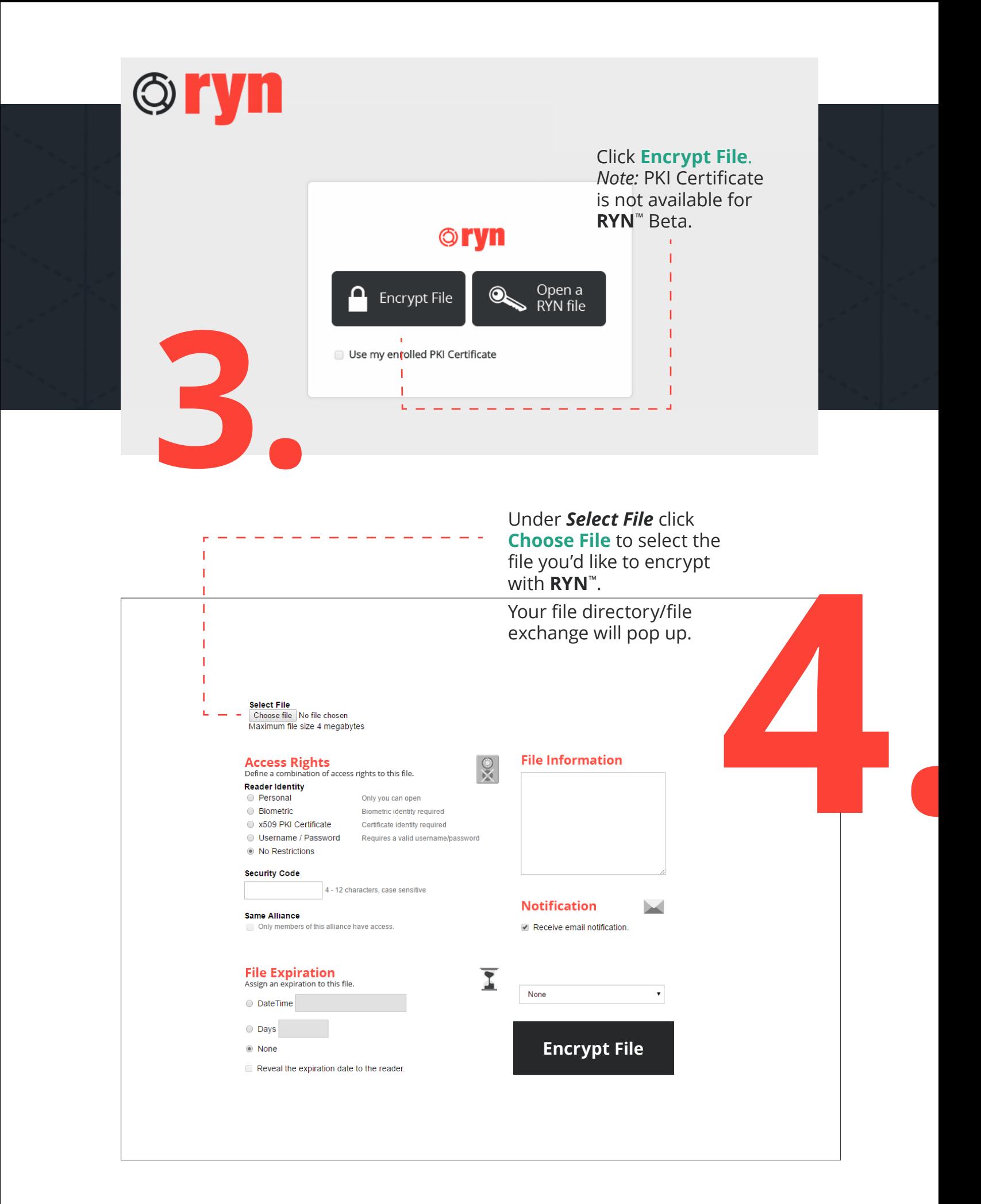

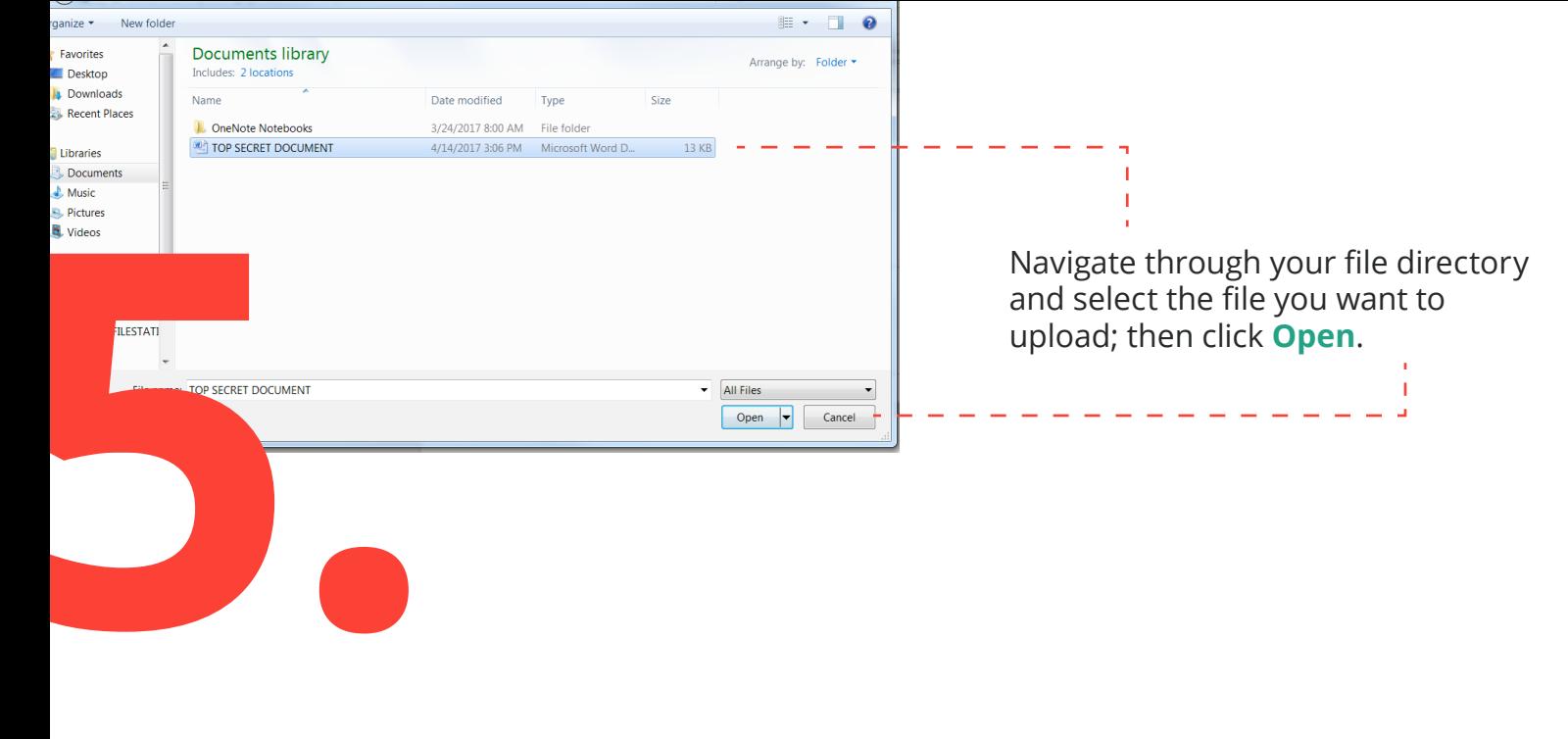

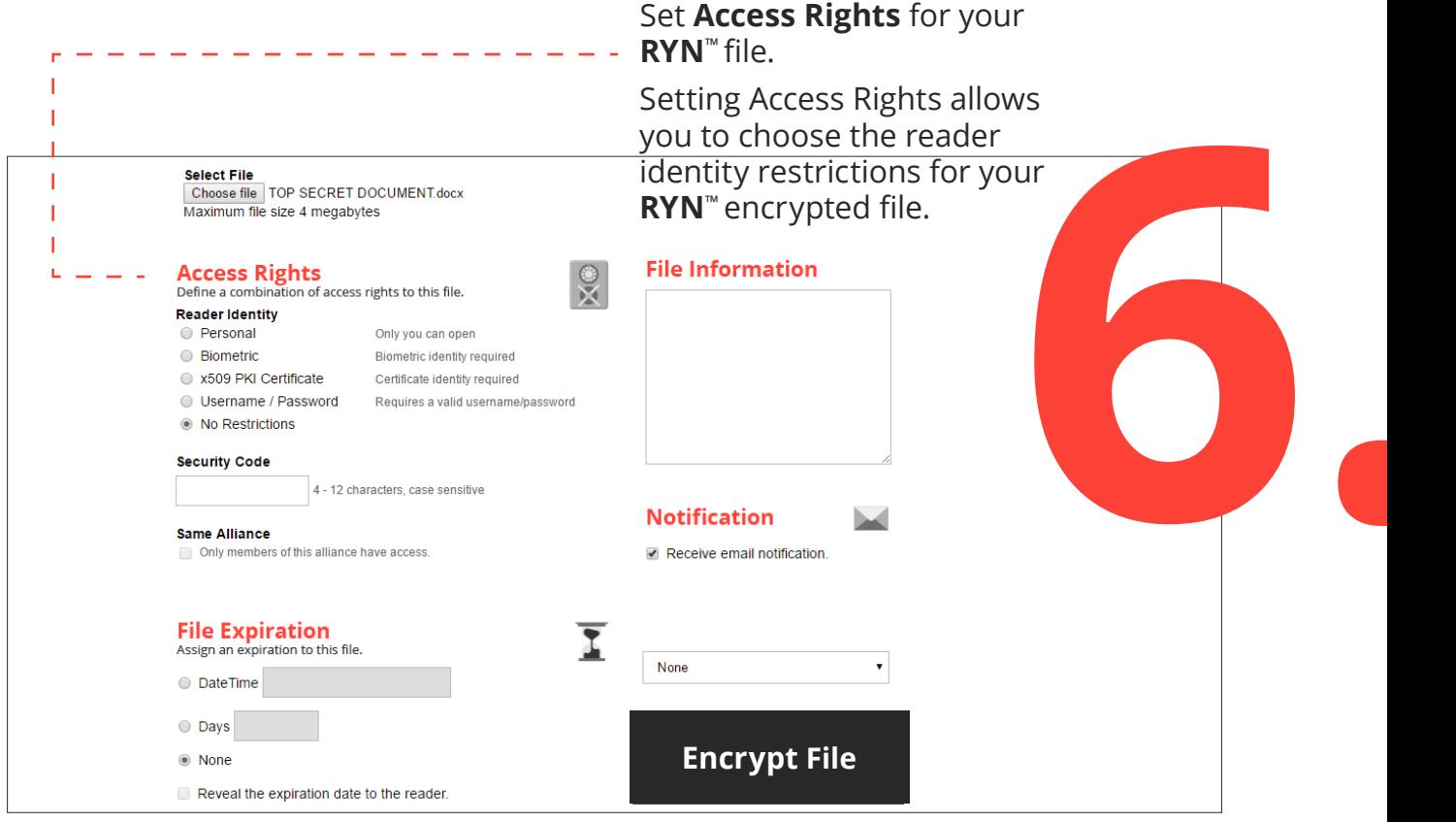

**Personal:** Restricts access to your **RYN**™ file to only your own **RYN**™ identity.

**Biometric:** Not available for **RYN**™ Beta.

**x509 PKI Certificate:** Not available for **RYN**™ Beta.

**Username/Password:** Restricts access to your **RYN**™ file to only individuals with a valid **RYN**™ Username and Password. Not available for **RYN**™ Beta.

**No Restrictions:** Does not restrict access to your **RYN**™ file.

# Set a **Security Code** for your **RYN**™ file. *(Optional)*

### *Notes:*

Setting a Security Code for your **RYN**™ file requires correct entry of the Security Code to open the **RYN**™ file. The Security Code must be 4-12 characters, is case-sensitive and may include numbers or symbols.

You must inform the recipient of the Security Code. It is recommended this is done by call, text or a separate email.

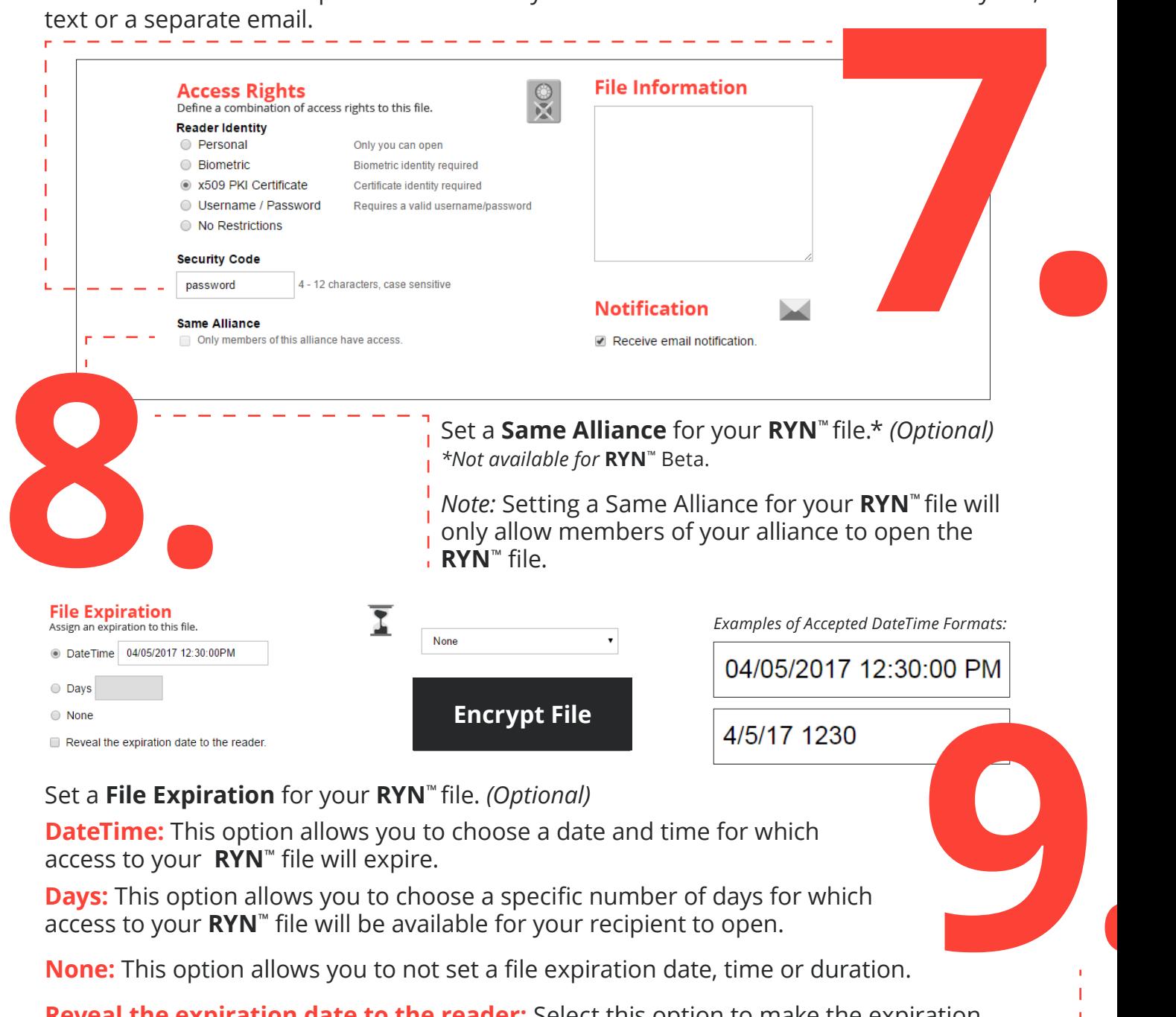

**None:** This option allows you to not set a file expiration date, time or duration.

**Reveal the expiration date to the reader:** Select this option to make the expiration date visible to viewers of your **RYN**™ file.

#### *Notes:*

When a file expires, it expires forever for all users. Make sure an encrypted backup of the file is saved.

The DateTime must be entered in the format of Month/Day/Year with a space, then the time as Hour:Minute:Second with AM or PM or in 24 hr format. Month and Day may be entered as 1 or 2 digits, Year may be entered as 2 or 4 digits.

The time is set to Eastern Standard Time for the Beta version. Future versions will accommodate different time zones.

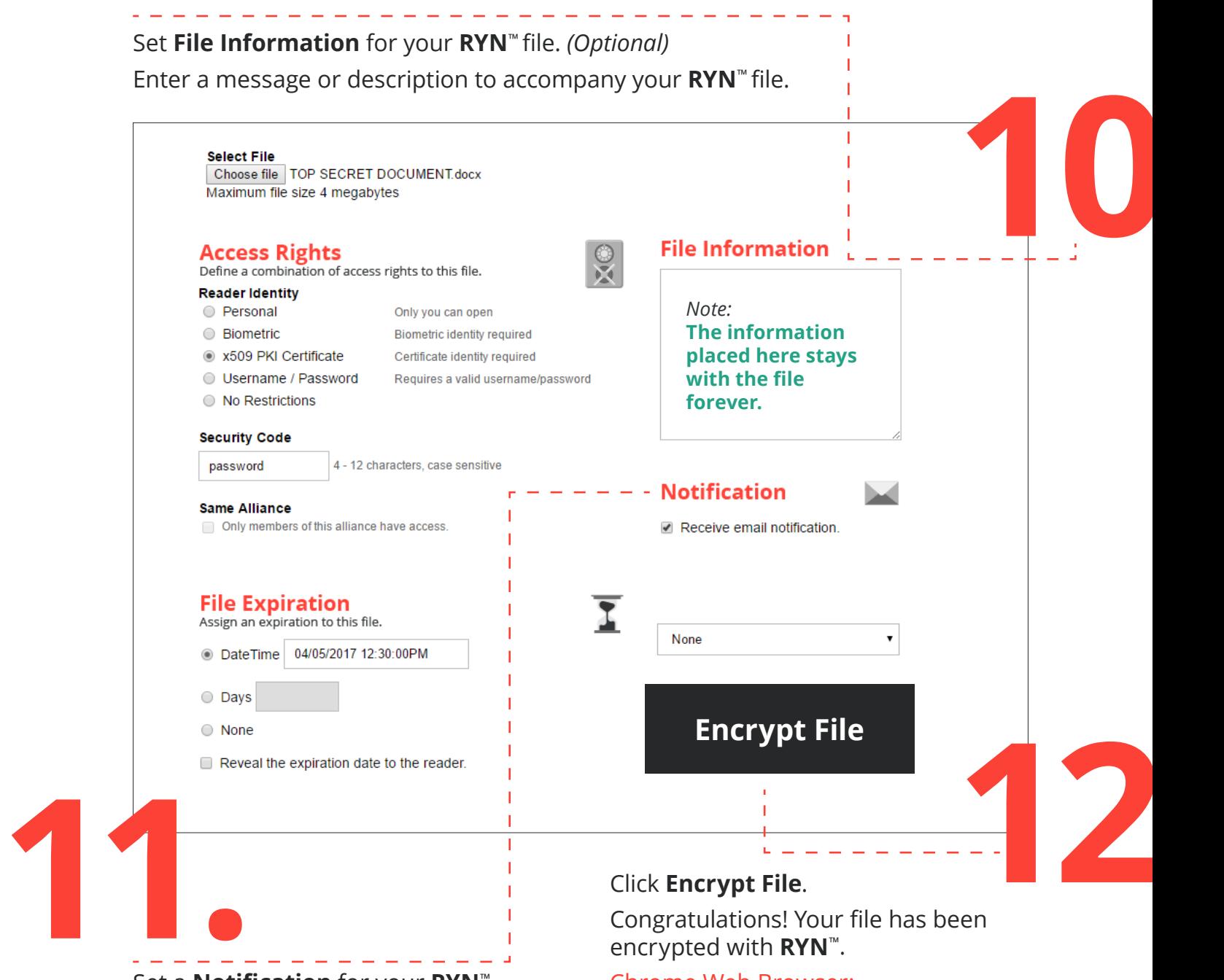

# Set a **Notification** for your **RYN**™ file.

Select this option to have an email notification automatically be sent to your email address anytime an attempt is made to open your **RYN**™ file.

#### *Note:*

This must be selected to initiate a forensic audit for file trackability.

Congratulations! Your file has been encrypted with **RYN**™.

#### Chrome Web Browser:

**RYN**™ encrypted files are saved to the Downloads folder.

# Edge Web Browser:

Users will be prompted to select a folder where the **RYN**™ encrypted file will be saved.

#### Firefox Web Browser

Users will be prompted to save their file and press **OK**. The file will be saved to the Downloads folder.

#### Safari Web Browser

**RYN**™ encrypted files are saved to the Downloads folder.